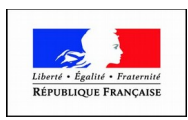

## PRÉFET DU RHÔNE

## **Aide à la télédéclaration**

Si vous possédez un compte ou si vous l'avez créé, le lien vous conduira à l'écran suivant :

Vous devez vous authentifier pour accéder librement à vos applications.

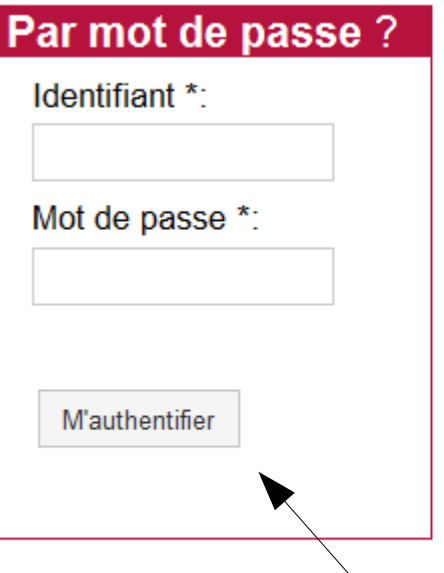

## Comment vous authentifier?

Entrez votre identifiant et votre mot de passe puis cliquez sur le bouton M'authentifier.

**Votre identifiant est votre n° SIRET.**

Vous arrivez sur l'écran ci-dessous :

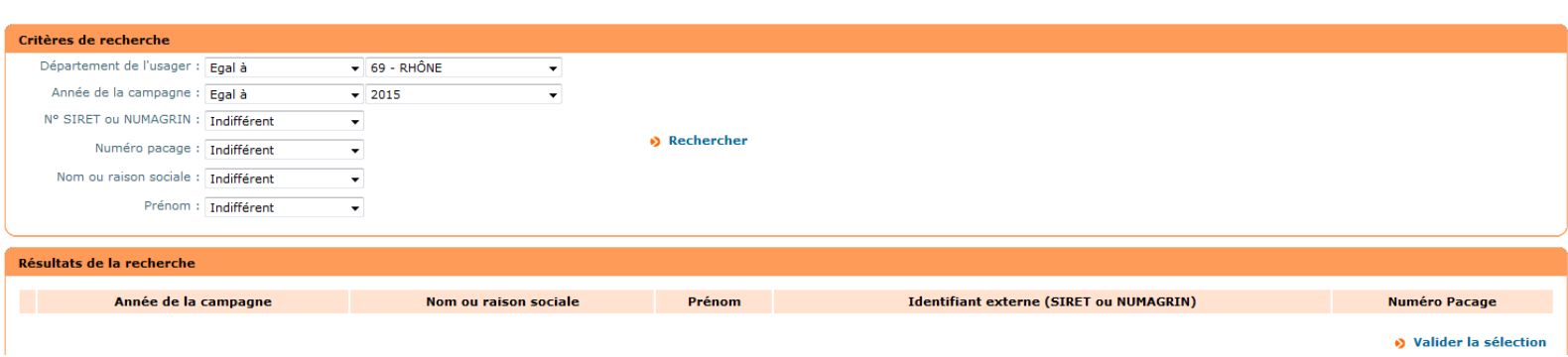

Vérifier que l'année de campagne est bien 2018, puis cliquez sur " **rechercher ".**

Vous aurez alors accès à la calamité Sécheresse 2018.

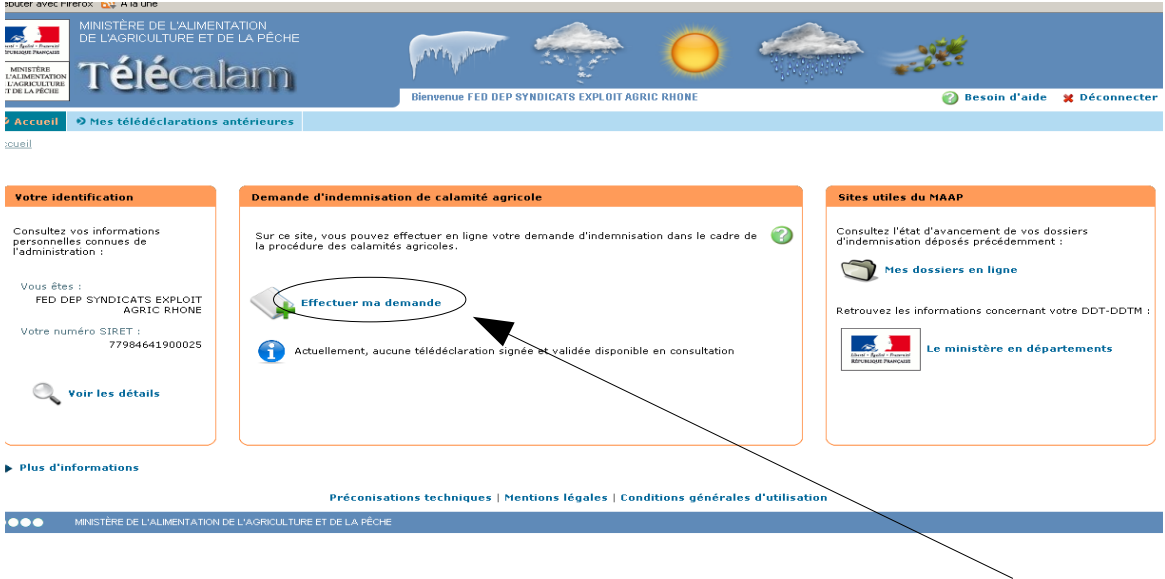

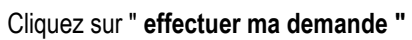

L'écran ci-dessous vous guide dans le cheminement de votre télédéclaration en 3 étapes. À tout moment, vous savez à quel stade vous en êtes dans votre déclaration. Par exemple ici la phase 1 est en cours.

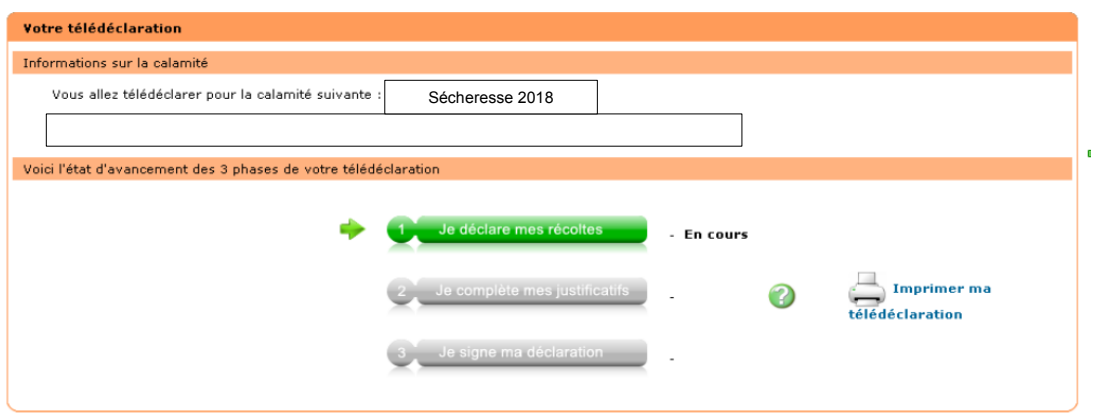

Vos coordonnées (adresse, commune) sont pré remplies.

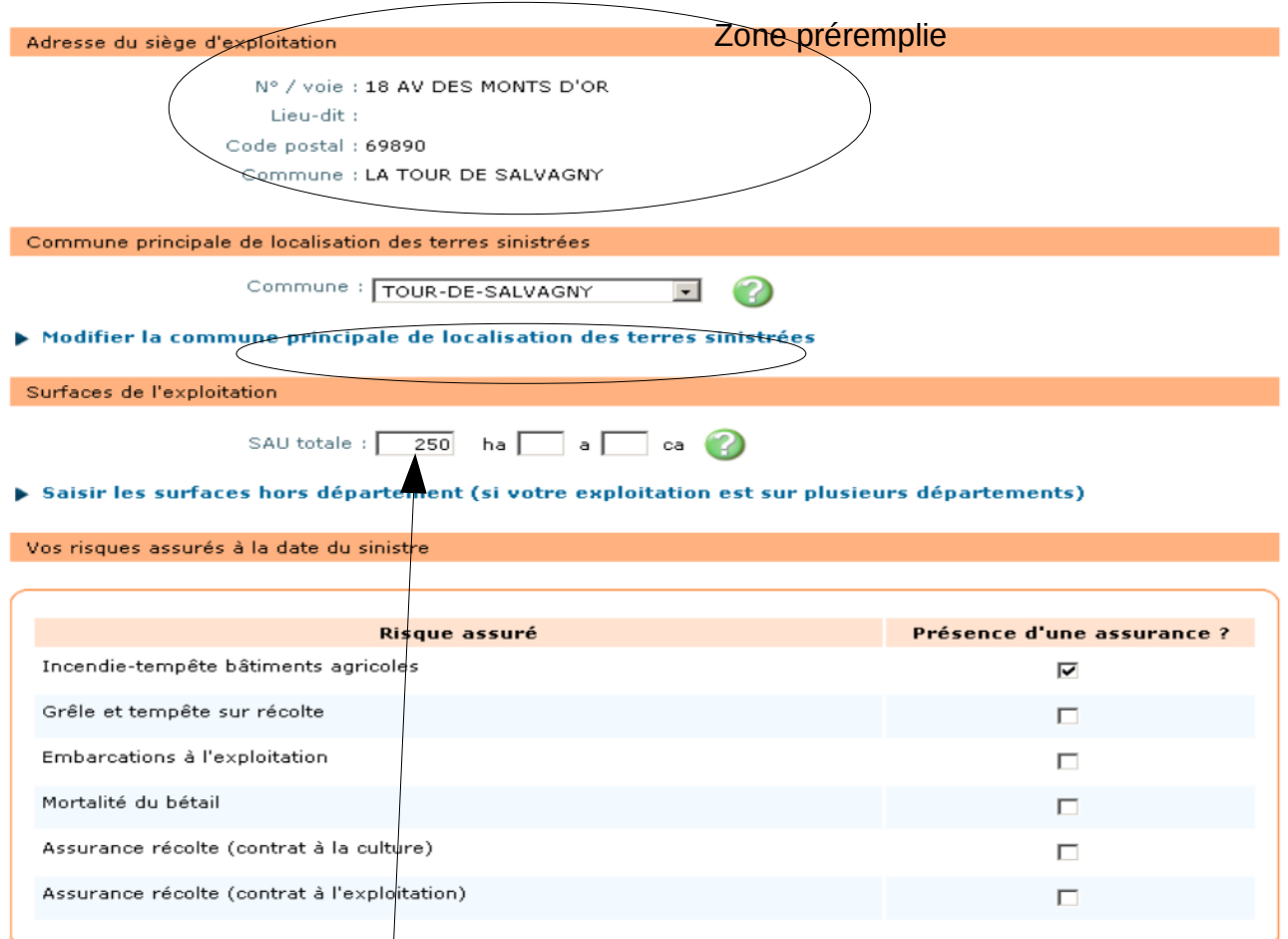

Par contre, bien inscrire la surface totale de votre exploitation dans la case correspondante ainsi que cocher la (ou les) assurances pour lesquelles vous avez souscrit un contrat (plusieurs réponses possibles).

Arrive ensuite l'écran de saisie des effectifs animaux. Si aucun cheptel, cliquer sur **"suivant"** en bas de page. Sinon, rentrer par catégorie d'animaux les effectifs présents sur l'exploitation au 1<sup>er</sup> juillet 2018 en cliquant sur " saisir mes effectifs.... " . Attention de ne pas oublier des catégories d'animaux se trouvant sur les pages suivantes.

Vous pouvez trouver vos effectifs à l'aide de « boviclic »

Pour les bovins par exemple, les catégories d'animaux peuvent être nombreuses et ne sont pas visibles simultanément sur l' écran. Pour y avoir accès, utiliser l'ascenseur (ou liste déroulante) se trouvant à droite de l'écran (voir dessin ci-dessous).

Faire de même pour les effectifs ovins, caprins, porcins.......

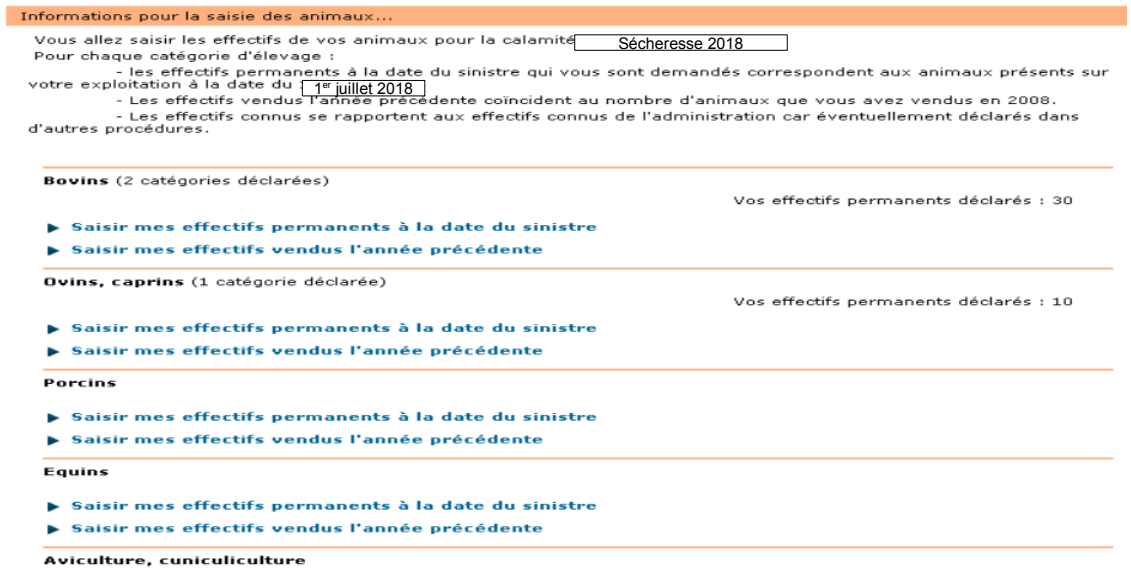

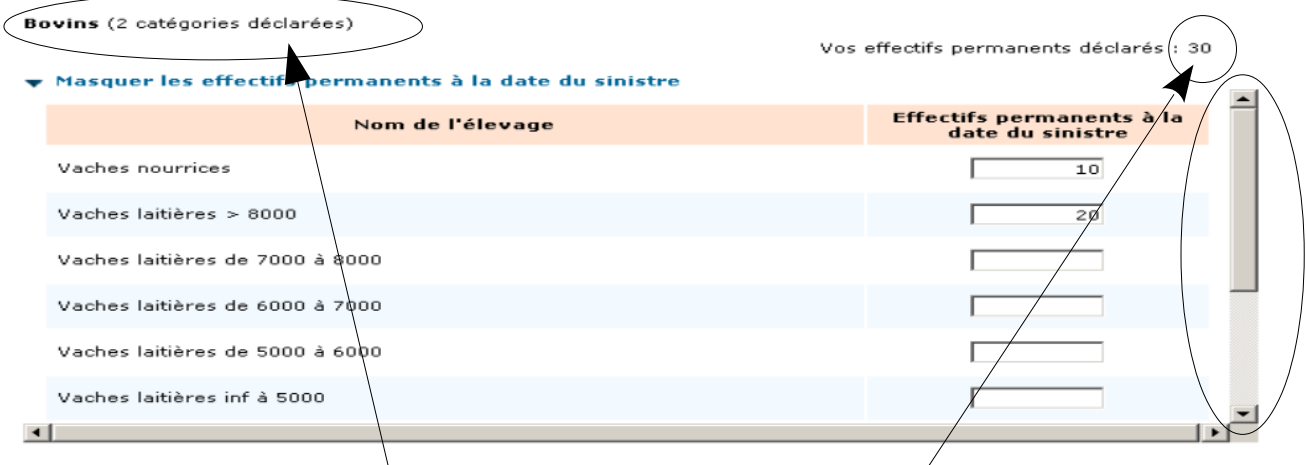

Afin d'éviter des oublis, le logiciel vous indique le nombre d'animaux saisi ainsi que le nombre de catégorie d'animaux saisi (dans cet exemple, 2 catégories déclarées : vaches nourrices et vaches laitières). Ces 2 sous-totaux peuvent vous permettre d'éviter des oublis.

Faite de même pour l'ensemble des cultures présentent sur votre exploitation ; surfaces déclarées à la PAC 2018.

Par exemple, pour les céréales à saisir, cliquer sur « saisir mes surfaces » dans la rubrique céréales

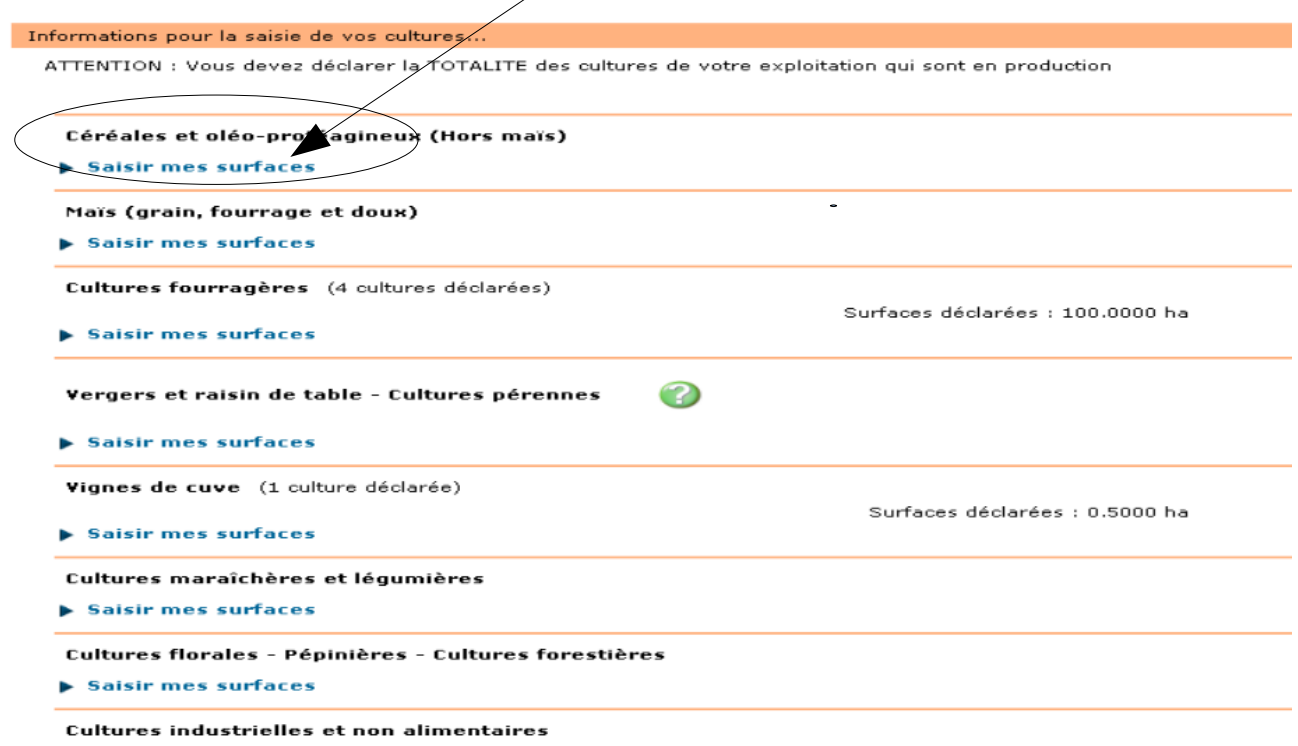

Lorsque vous avez choisi **" saisir mes surfaces"** dans la rubrique céréales, la fenêtre suivante s'ouvre. Toutes les cultures existantes s'affichent, il vous suffit de choisir les cultures vous concernant et de noter la surfaces. Comme pour les animaux,

une liste déroulante vous permet d'afficher les cultures suivantes, cultures non visibles à l'écran.

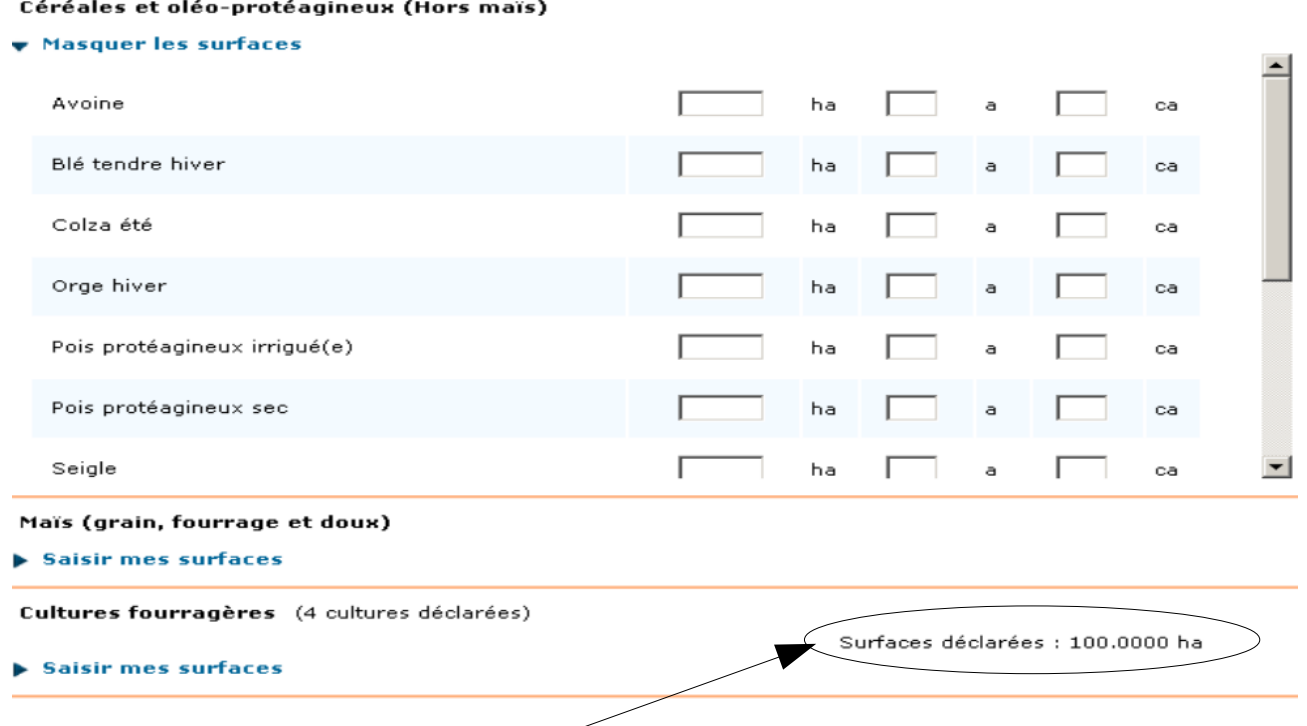

Des sous totaux vous indiquent le total des surfaces que vous avez saisies. Cela permet là aussi d'éviter (ou de constater) des erreurs de saisie.

L'écran suivant (illustré ci-dessous) récapitule l'ensemble des surfaces en cultures fourragères que vous avez saisies précédemment : (maïs fourrage ou ensilage, prairie temporaire, permanente et artificielle). **Vérifiez si ces surfaces correspondent bien à votre assolement**. Dans le cas ci-dessous, 25 ha ont été saisis en maïs fourrage et en prairie artificielle. En cas d'erreur de saisie, vous pouvez revenir en arrière pour apporter toute correction.

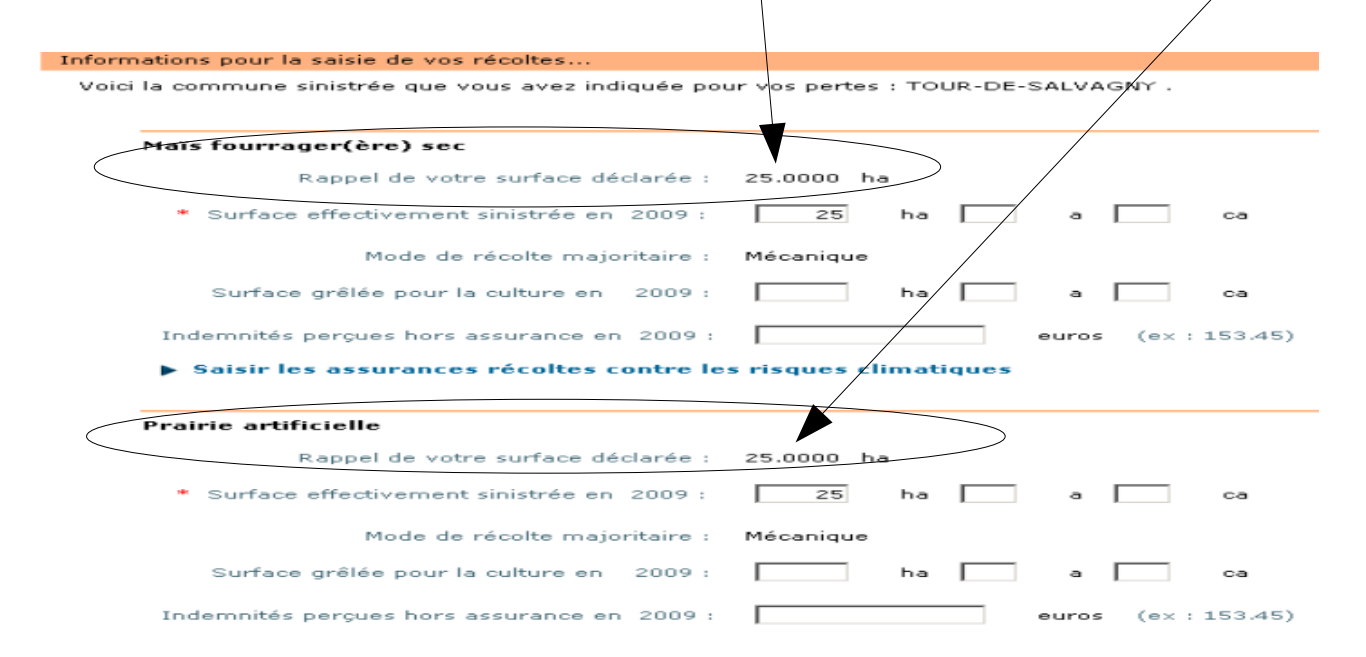

Après avoir terminé la saisi de vos effectifs animaux et de vos cultures, l'étape 1 passe à l'état terminée.

Cliquez sur l'étape suivante "**je complète mes justificatifs".**

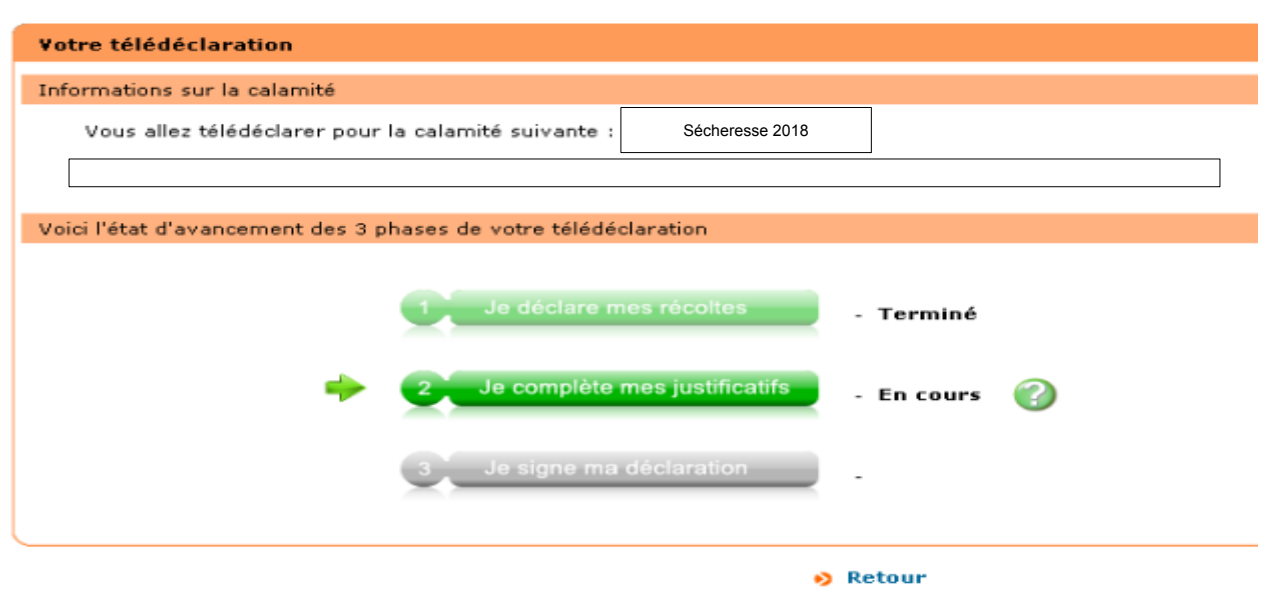

A ce stade, plusieurs écrans sont à compléter.

Le premier concerne vos contrats d'assurances (compagnie, n° de contrat....

Le deuxième écran concerne votre RIB. Si un RIB est connu de l'administration, celui-ci vous sera proposé. Le valider s'il est toujours en service ou saisir un nouveau RIB en cas de changement.

Pensez à valider les données saisies avant de passer à la page suivante.

Vous arrivez ensuite sur une page « observation » ou vous retrouverez les anomalies rencontrées comme surface différente entre la SAU totale déclarée et la somme de vos cultures ou anomalie concernant le RIB.

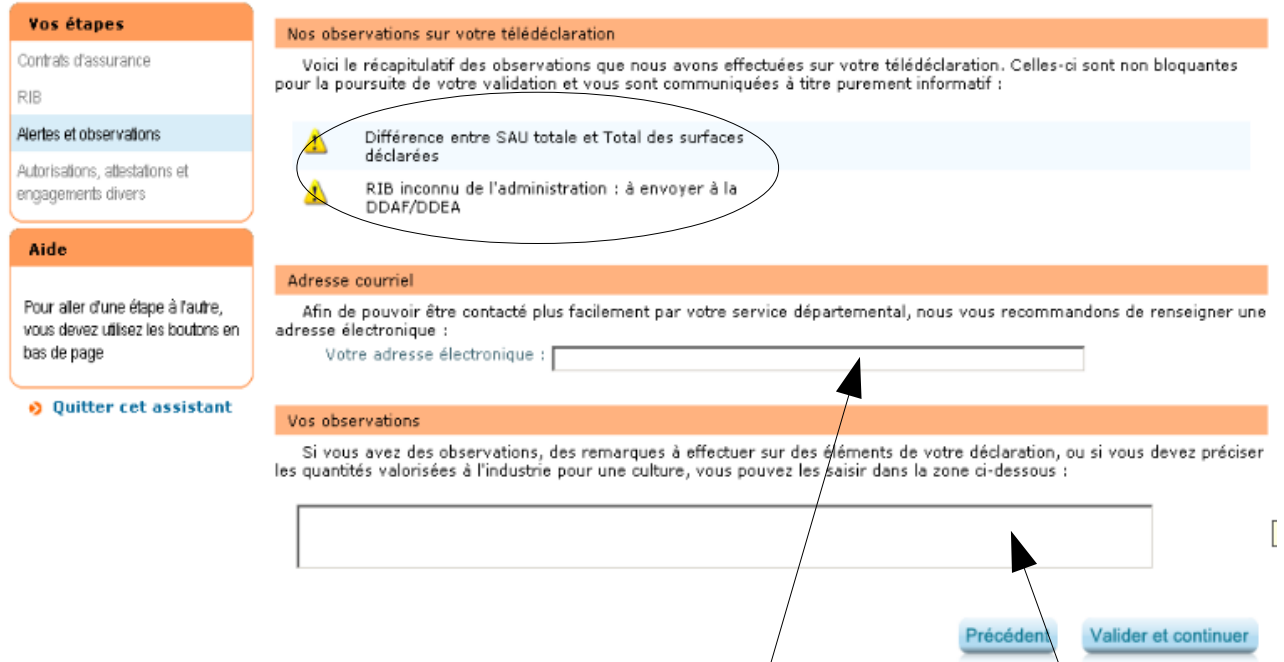

Il vous est demandé sur cette même page d'indiquer votre adresse mail ainsi que vos observations éventuelles.

Les pages suivantes sont les engagements et autorisations auxquelles vous devez vous soumettre ; quelques exemples ci-

## dessous.

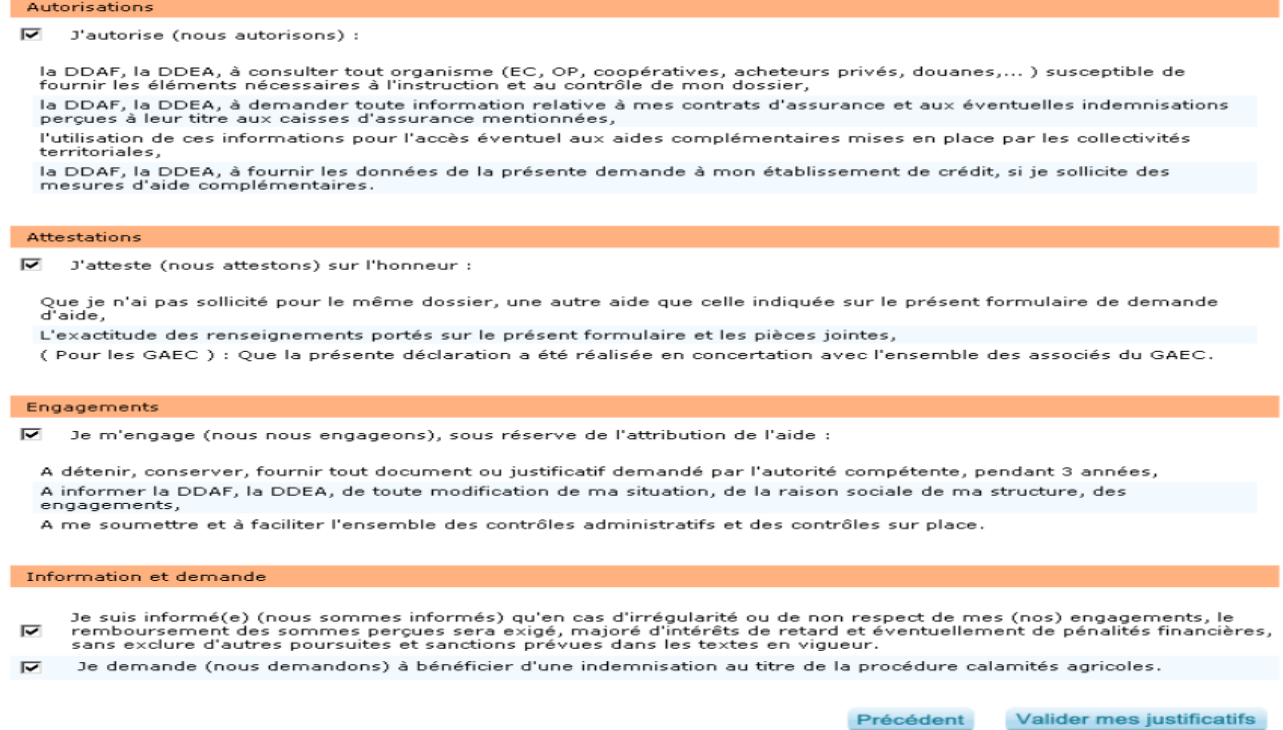

Viens ensuite la page de contrôle d'exhaustivité qui balaye l'ensemble de votre déclaration afin de détecter toute anomalie et de vous les soumettre pour validation ou correction.

Voici l'état d'avancement des 3 phases de votre télédéclaration Terminé Imprimer ma télédéclaration Terminé A effectuer **O** Retour

Enfin, après avoir réalisé les 2 étapes précédentes, on arrive à la dernière étape " **je signe ma télédéclaration"**

Cette étape est indispensable pour valider et pour prendre en compte votre dossier.

**Un dossier saisi mais non signé ne migre pas dans le logiciel calamité agricole.** 

**De ce fait, il ne pourra être pris en compte.**

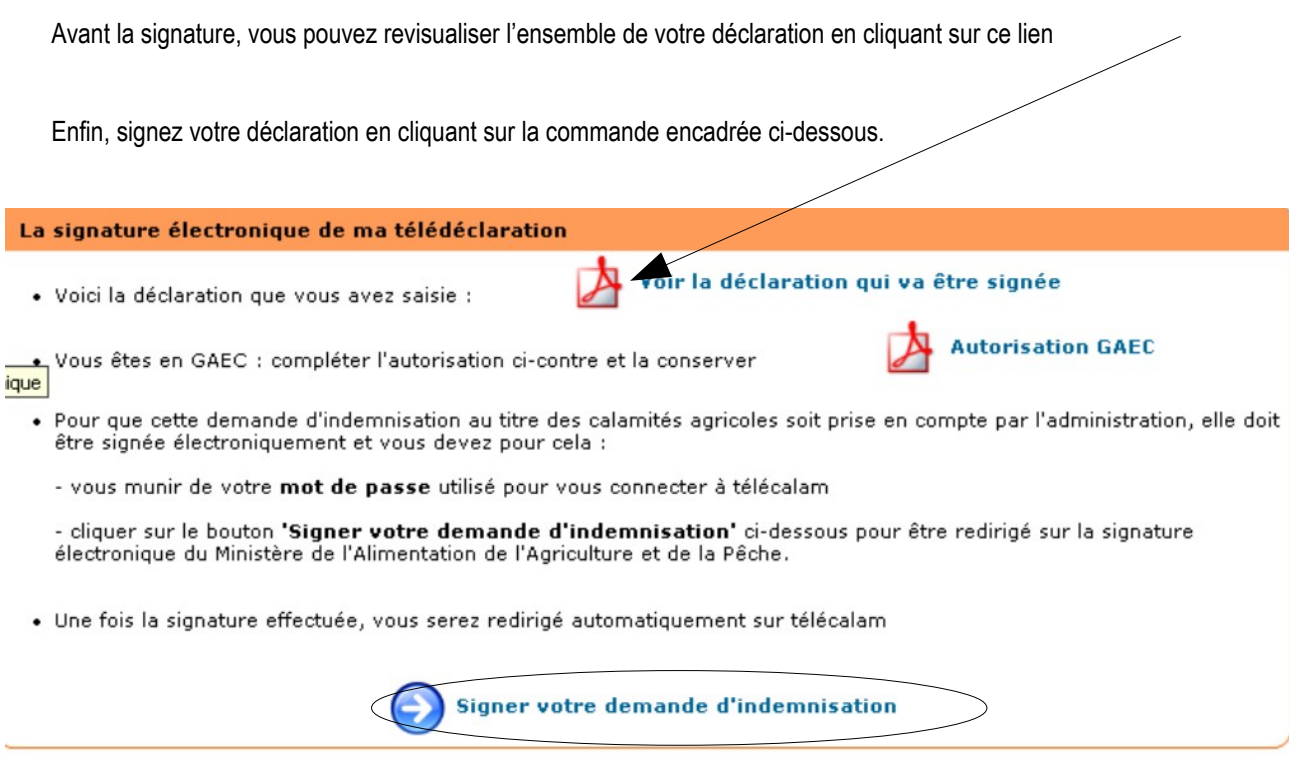

Retour

Même si votre dossier est signé, vous avez toujours la possibilité de revenir sur votre déclaration jusqu'à la date de clôture.

Pour ce faire, vous devez dévalider votre signature, faire les modifications éventuelles et,

surtout, **il vous faudra re-signer votre dossier.**

*DDT du Rhône SEADER\_Calamités Agricoles 165 Rue Garibaldi CS 33862 69401 LYON Cedex 03 Téléphone : 04-78-62-52-90 Site internet : [http://www.rhone.gouv.fr](http://www.rhone.gouv.fr/) (Rubriques : Politiques-publiques/Agriculture-foret-etdeveloppement-rural/Aléas climatiques)*